# **HP StorageWorks Library and Tape Tools FAQ**

Other languages:

[French,](http://h20000.www2.hp.com/bc/docs/support/SupportManual/c00791667/c00791667.pdf) [German,](http://h20000.www2.hp.com/bc/docs/support/SupportManual/c00791663/c00791663.pdf) [Spanish,](http://h20000.www2.hp.com/bc/docs/support/SupportManual/c00791695/c00791695.pdf) [Italian,](http://h20000.www2.hp.com/bc/docs/support/SupportManual/c00791690/c00791690.pdf) [Korean,](http://h20000.www2.hp.com/bc/docs/support/SupportManual/c00791694/c00791694.pdf) [Japanese,](http://h20000.www2.hp.com/bc/docs/support/SupportManual/c00791692/c00791692.pdf) [Chinese](http://h20000.www2.hp.com/bc/docs/support/SupportManual/c00791649/c00791649.pdf)

This document: [www.hp.com/support/lttfaq](http://www.hp.com/support/lttfaq)

# **Windows GUI version**

This document is a brief, screenshot-based guide to help you follow instructions from HP support. For much more, and detailed information on L&TT, please see the user quide.

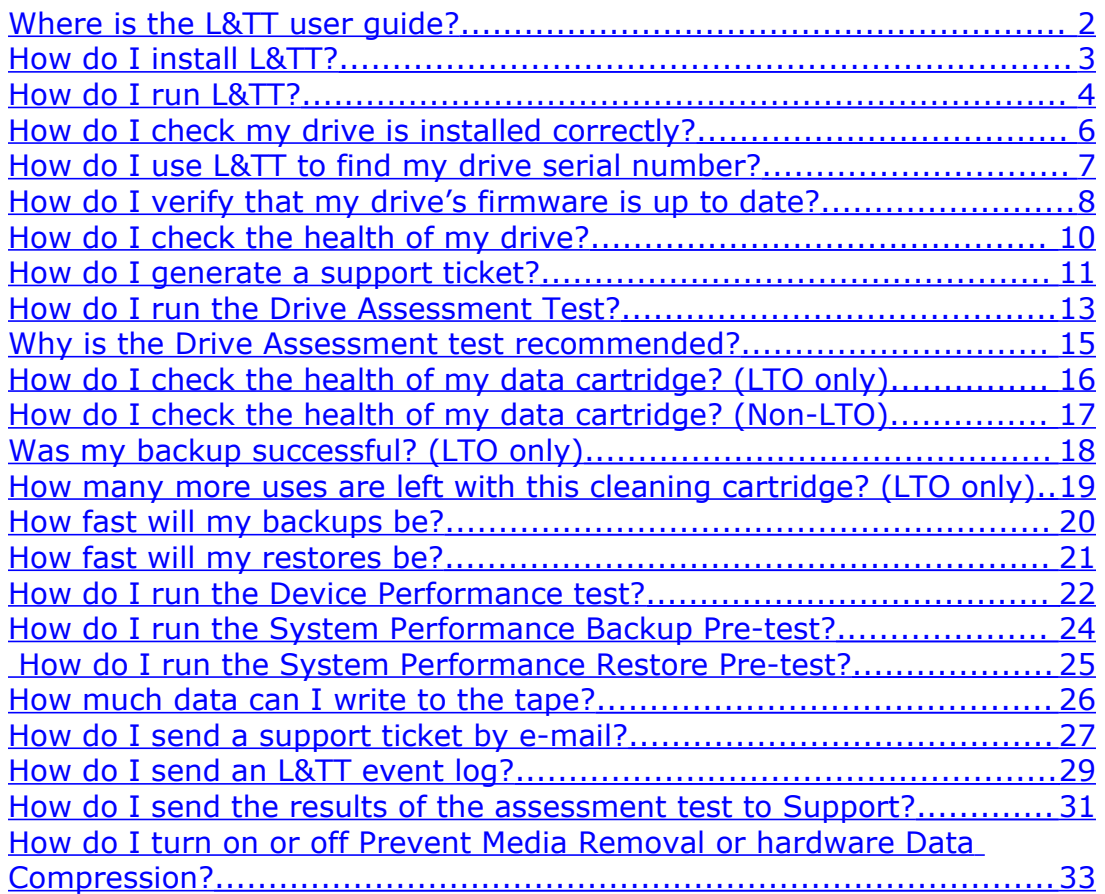

# <span id="page-1-0"></span>**Where is the L&TT user guide?**

The user guide is available from the L&TT web page at [http://www.hp.com/support/tapetools.](http://www.hp.com/support/tapetools) Follow the **Technical Support & Documentation** link.

**Note** The user guide is English only.

### <span id="page-2-0"></span>**How do I install L&TT?**

- L&TT is available for free download from <http://www.hp.com/support/tapetools> and on the CD that came with your tape drive. The download version is preferred as it is the latest version.
- Install L&TT on any server that can "see" your drive. This is most likely to be the backup server, but it could be another server if you are using a SAN.
- You will need the tape driver installed to run the performance tests.

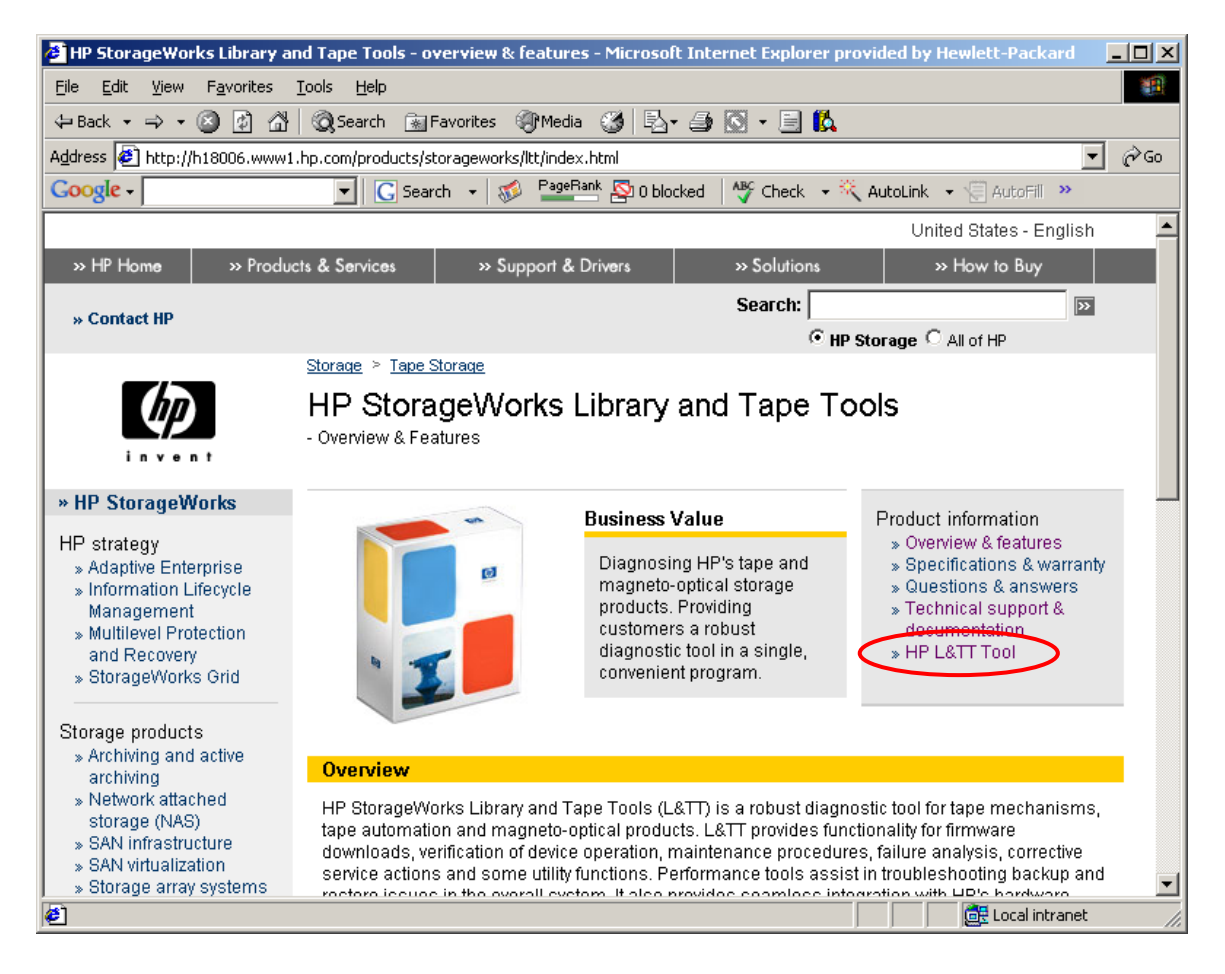

# <span id="page-3-0"></span>**How do I run L&TT?**

- 1. Install L&TT
- 2. Turn off services that may lock the tape drive such as backup software services and Removable Storage Service (RSM)
- 3. Double click on the desktop icon
- 4. Use defaults in pop-ups
- 5. Wait for L&TT to scan and find your devices
- 6. Select the device you want to work with

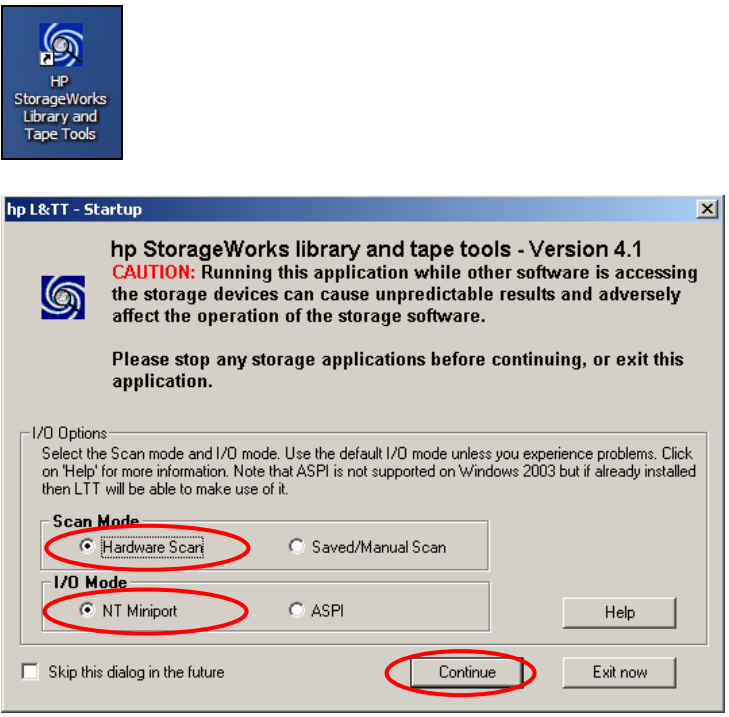

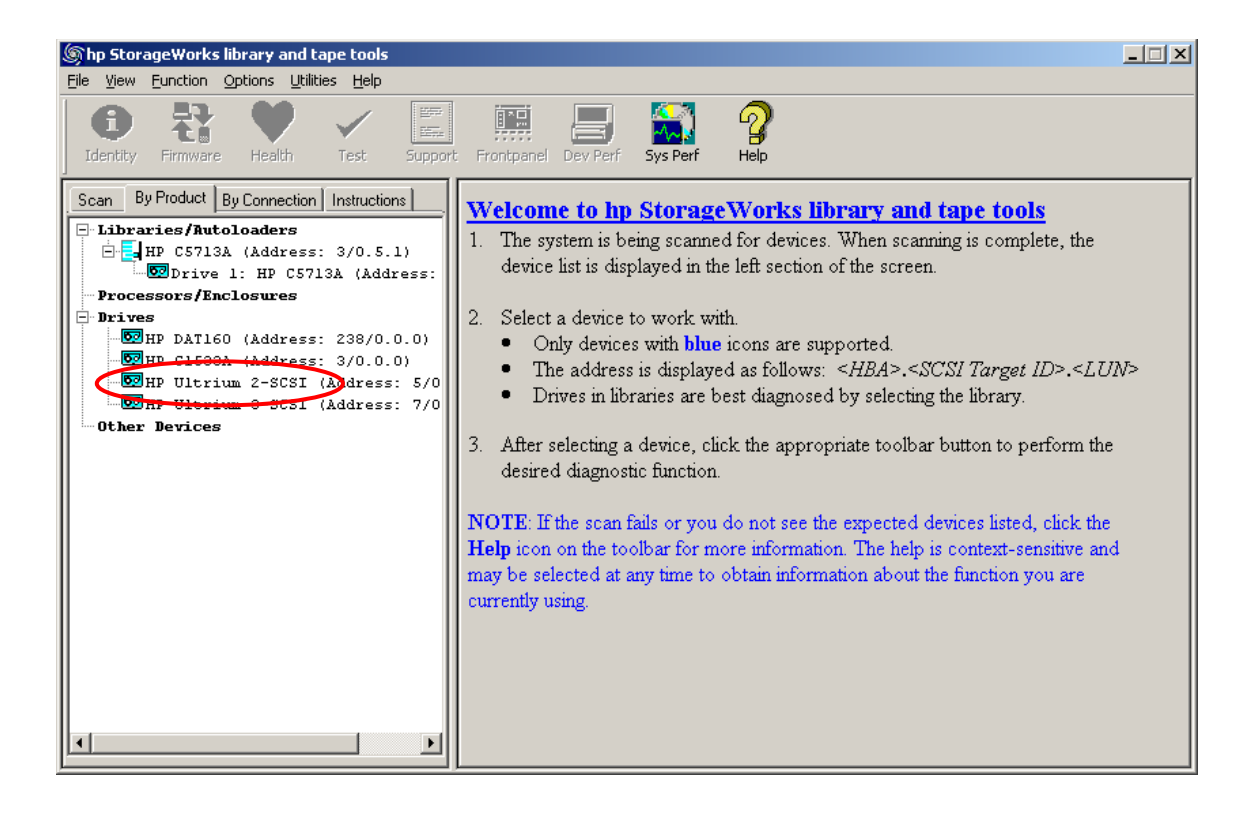

### <span id="page-5-0"></span>**How do I check my drive is installed correctly?**

- 1. Install [and run](#page-3-0) L&TT
- 2. See if it finds your device during the scan
- 3. If it can, select that device and run [the device performance test](#page-20-0) to verify the HBA, cabling and drive are not causing any bottlenecks
- 4. Any issues should be corrected before attempting to use the drive
- 5. **Leave L&TT installed** for future use it will be requested by support

#### <span id="page-6-0"></span>**How do I use L&TT to find my drive serial number?**

- Install [and run](#page-3-0) L&TT
- Select the device and click **Identity** on the toolbar.
- The serial number is displayed under the **Device Information** tab.
- It is also available from the [support](#page-10-0) ticket.

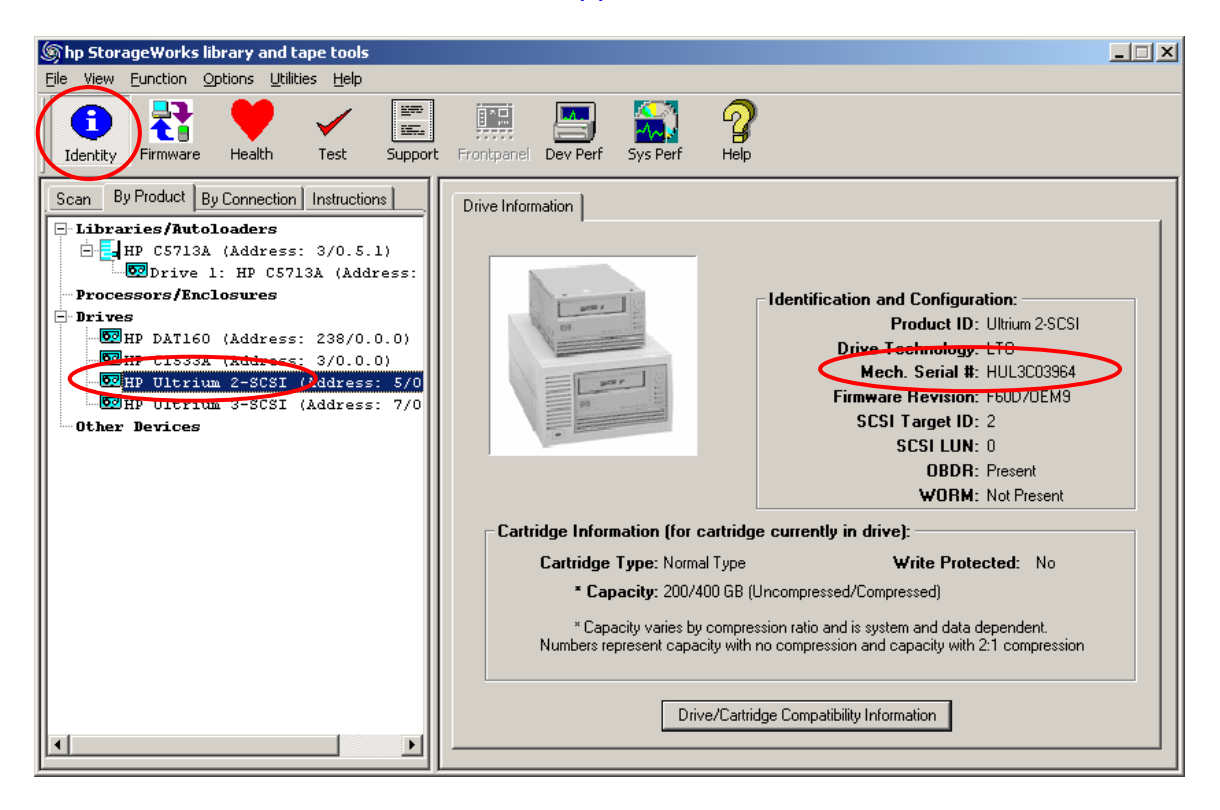

# <span id="page-7-0"></span>**How do I verify that my drive's firmware is up to date?**

You will need internet access for this. If not please refer to the user [guide.](#page-1-0)

- 1. Install [and run](#page-3-0) L&TT
- 2. Select the device and click **Firmware** on the toolbar.
- 3. In the **Local Firmware Files** tab, click **Get Firmware from Web**.

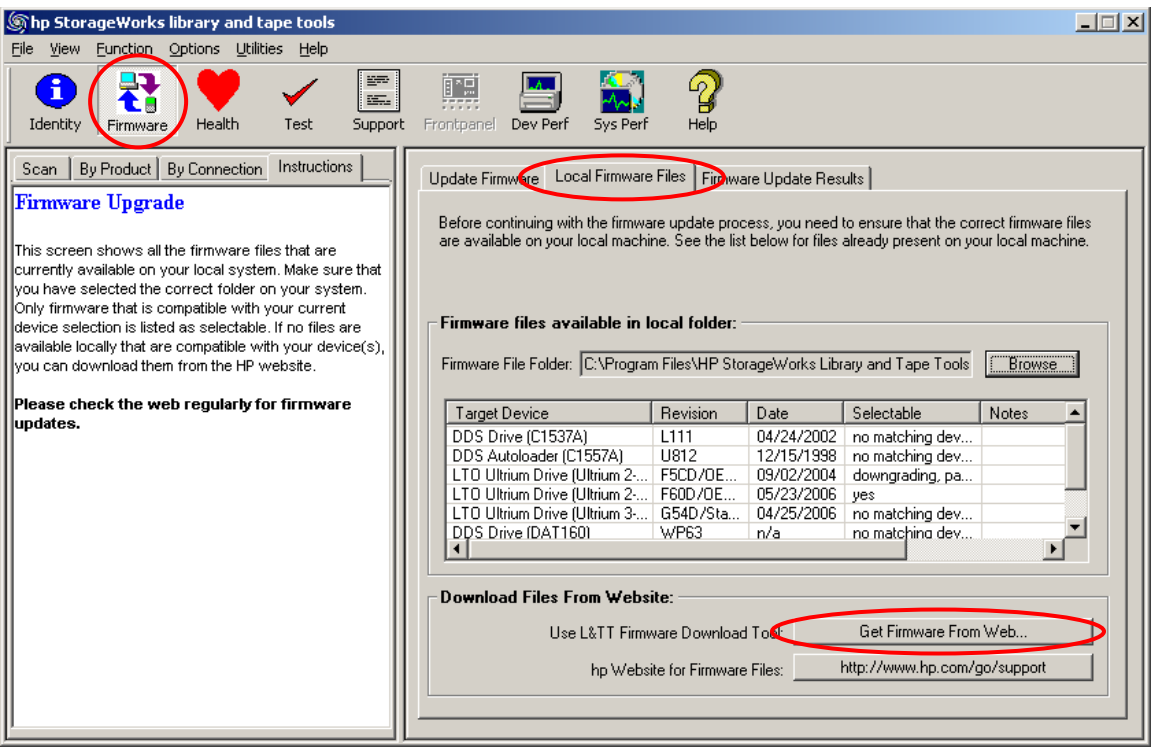

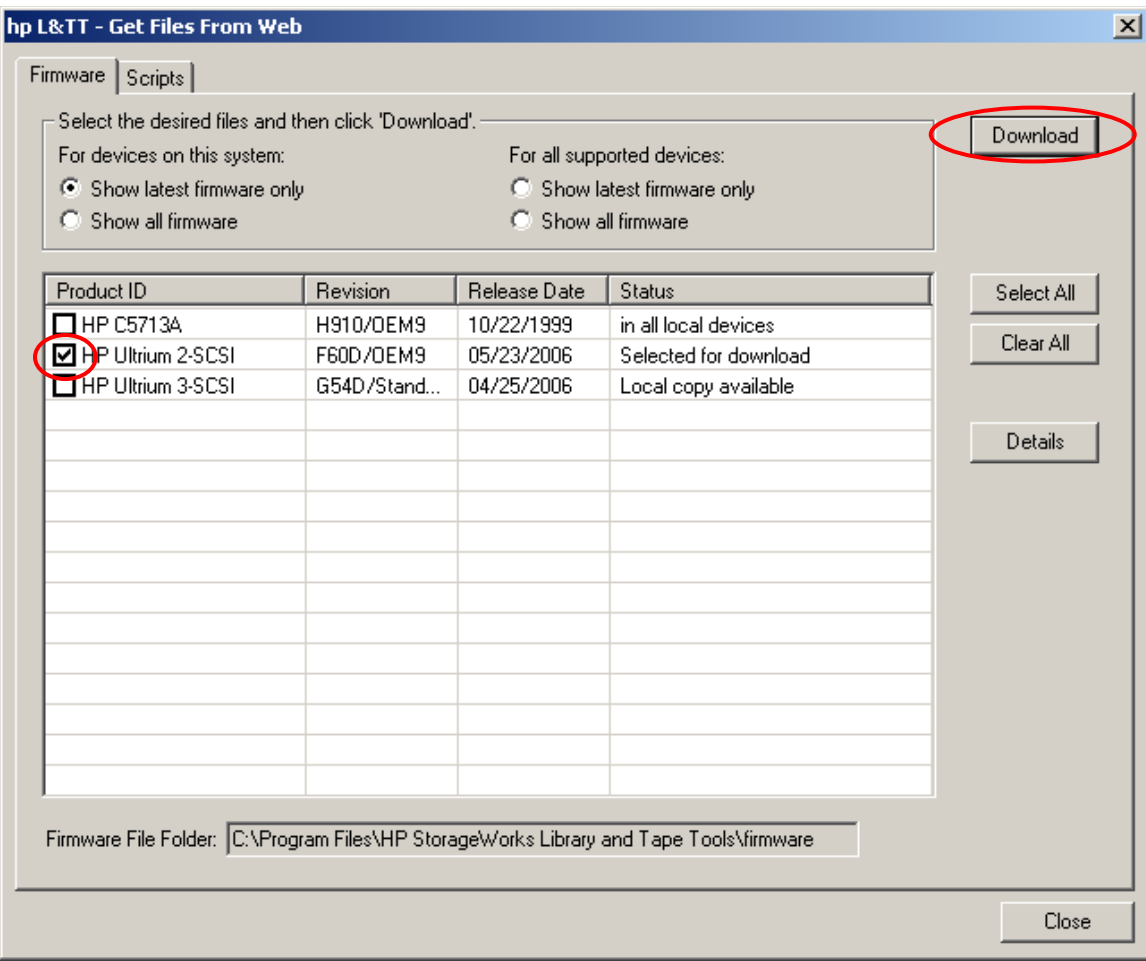

# <span id="page-9-0"></span>**How do I check the health of my drive?**

- **Quick check**
	- 1. Generate a support ticket for the drive
	- 2. Look at the **Device Analysis** section. This section gives an assessment of their health along with appropriate recommendations.
	- 3. If you are still uncertain about the drive's health, run [the Drive](#page-12-0) [Assessment](#page-12-0) test.
- **15 minute assessment**
	- 1. Run [the Drive Assessment](#page-12-0) test with a known good (preferably new) tape. This test assesses the health of the drive and provides recommendations if issues are found.
	- 2. If the test passes, the drive is okay.
	- 3. If the test fails and you have used a good data tape, then the drive needs attention.

#### <span id="page-10-0"></span>**How do I generate a support ticket?**

- 1. Install [and run](#page-3-0) L&TT
- 2. Select the device and click **Support** on the toolbar.
- 3. In the Support ticket tab, click **Extract** or **Refresh Device Data**.
- 4. Click **View Support Ticket**.
- 5. The ticket viewer will appear. Use this to examine the ticket.

The support ticket contains a section called **Device Analysis**, which examines the logs within the drive and gives an assessment of their health along with appropriate recommendations.

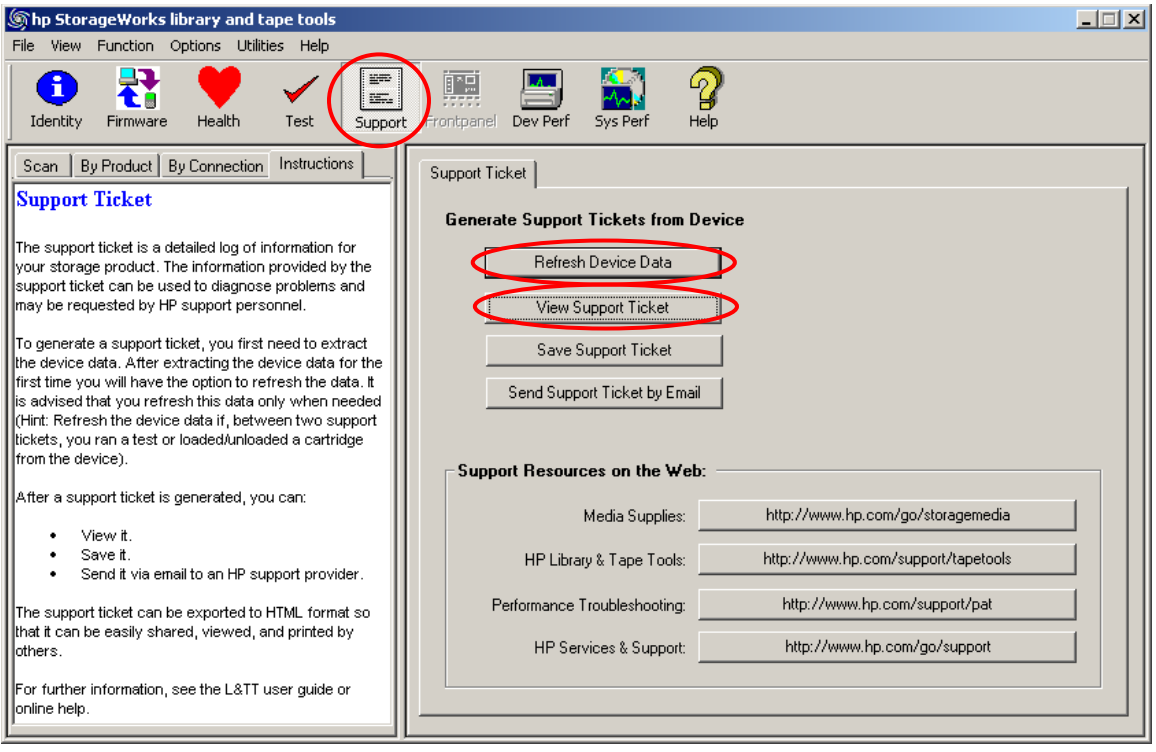

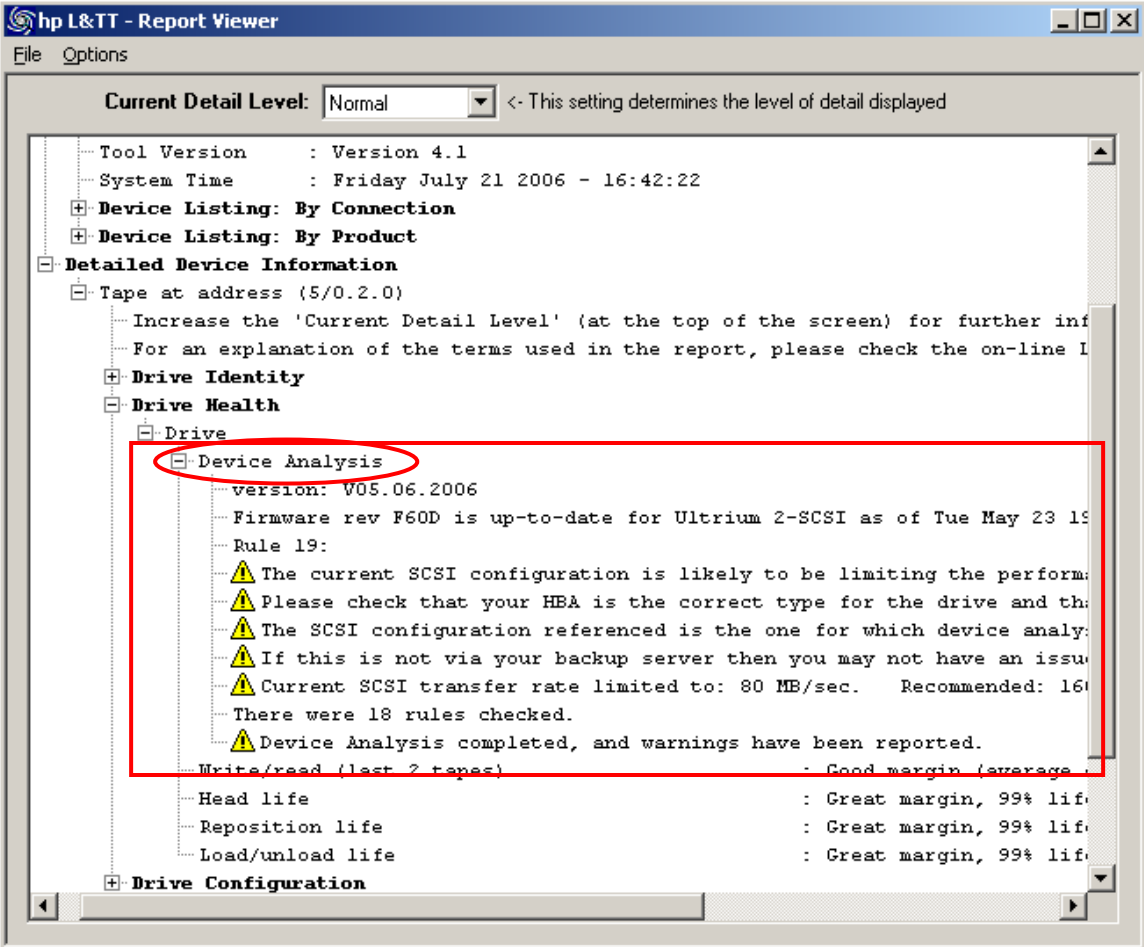

#### <span id="page-12-0"></span>**How do I run the Drive Assessment Test?**

- 1. Install [and run](#page-3-0) L&TT
- 2. Select the device and click **Test** on the toolbar.
- 3. In the **Test Execution** tab, select the drive
- 4. Select the **Drive Assessment test** from **Test Group**.
	- Leave the options as default.
	- Use a known good, preferably new, tape that can be overwritten.
- 5. Click **Start Test**. The test will take 10-15 minutes.
- 6. Open the **Test Results** tab to see the results of the test.
- 7. Red stop signs indicate failures. Warnings should be observed but are not critical.
- 8. If the test fails with a known, good tape then the drive needs attention. Contact HP support and [send the results](#page-30-0) in the **[R esultLog.ltt](#page-30-0)** file.

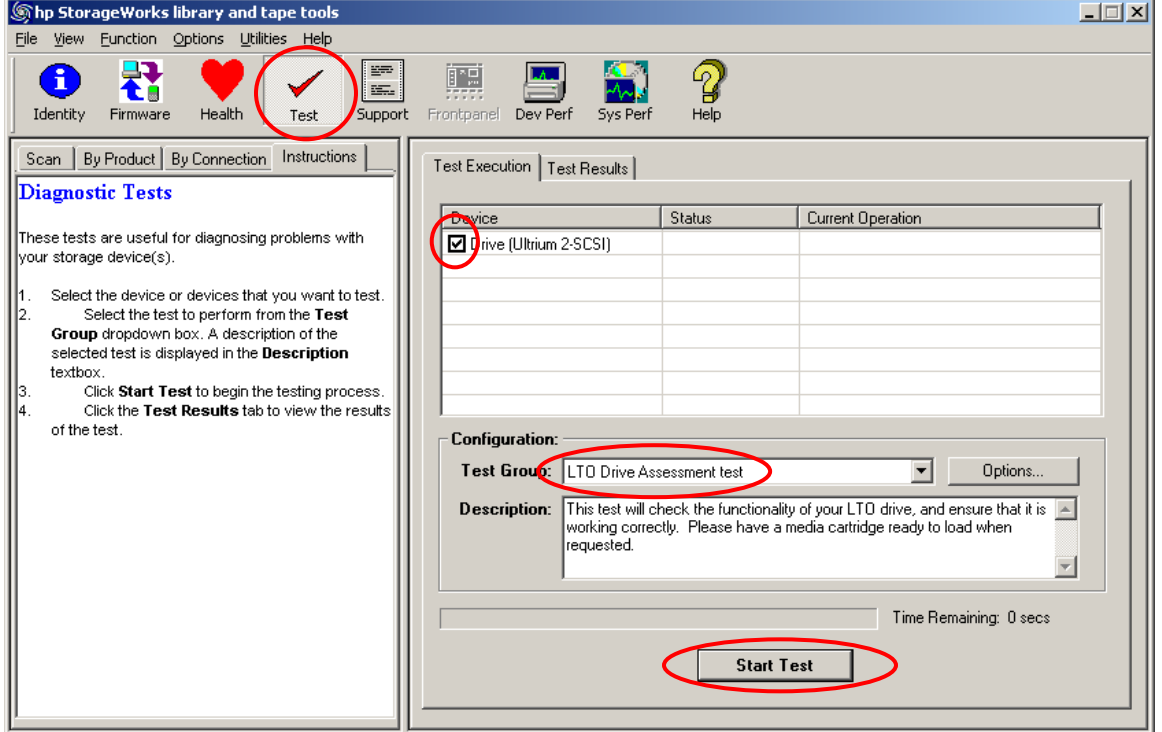

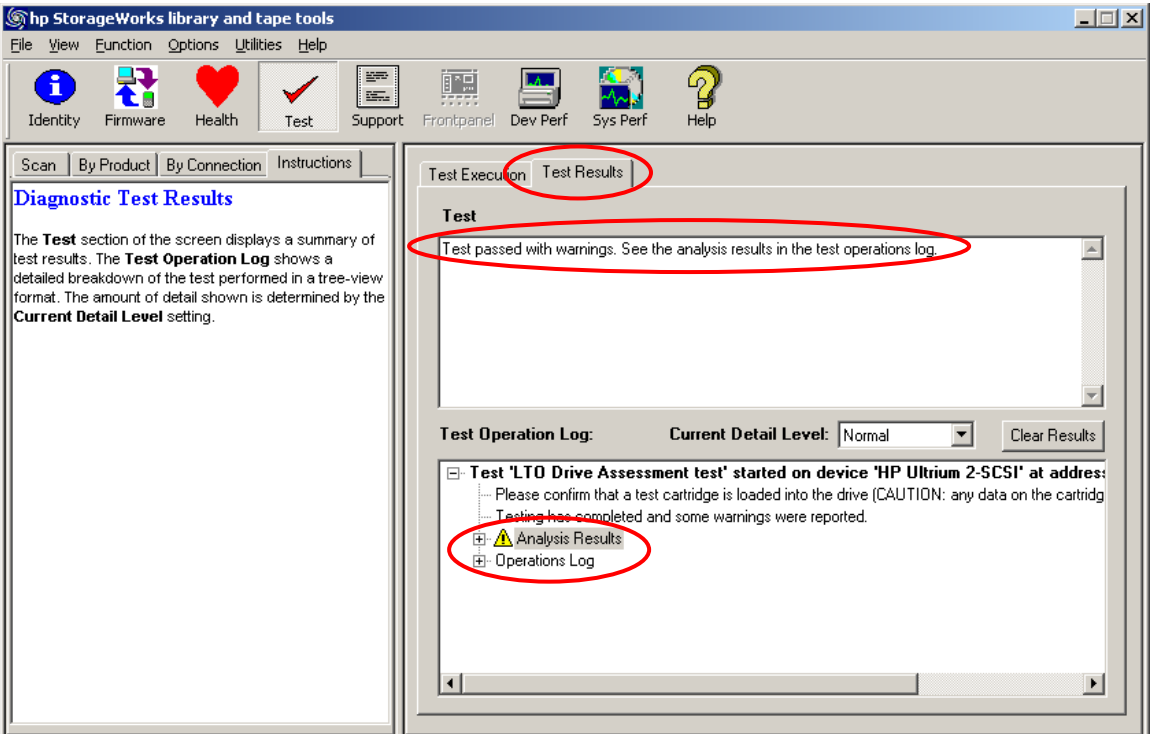

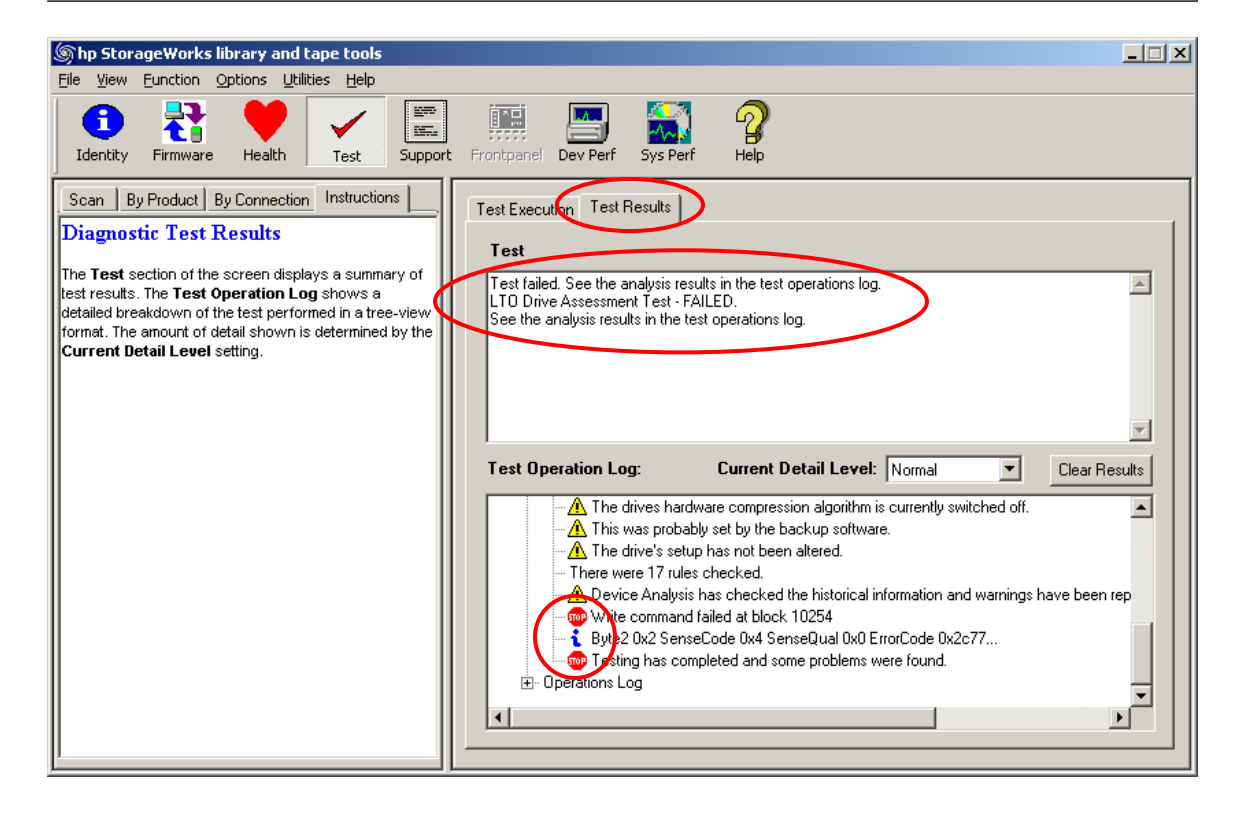

#### <span id="page-14-0"></span>**Why is the Drive Assessment test recommended?**

The Drive Assessment test automates HP engineering expertise to accurately determine the health of your drive. The test evaluates whether or not a specific drive/tape combination will perform backups and restores as expected.

HP recommends that you use a known good (preferably new) tape to ensure that the test is measuring the health of the drive rather than the quality of the tape.

If the test passes, the drive is fine. If the test fails using a good tape, this indicates a faulty drive. Contact support in this case.

If the drive is okay and a problem remains, examine other system components or the overall configuration to determine the location of the problem.

#### <span id="page-15-0"></span>**How do I check the health of my data cartridge? (LTO only)**

- 1. Load the data cartridge into an LTO drive of known good health.
- 2. Generate a support ticket for that drive.
- 3. Go to **Detailed Device information > Tape at address > (loaded tape) > Cartridge Health** in the support ticket and examine the margins. Check the following information:
	- a. **Data on tape** measures the quality of the data written on the tape.
	- b. **Drive measurements** measures the quality of the data as viewed by the drives that wrote it.
	- c. **Write/read life** shows the age of the tape from a data volume perspective.
	- d. **Load/unload life** shows the age of the tape from a load/unload perspective.

If any of these categories display questionable information, there may be an issue with the tape. Repeat the procedure with a trusted, good quality tape to compare results.

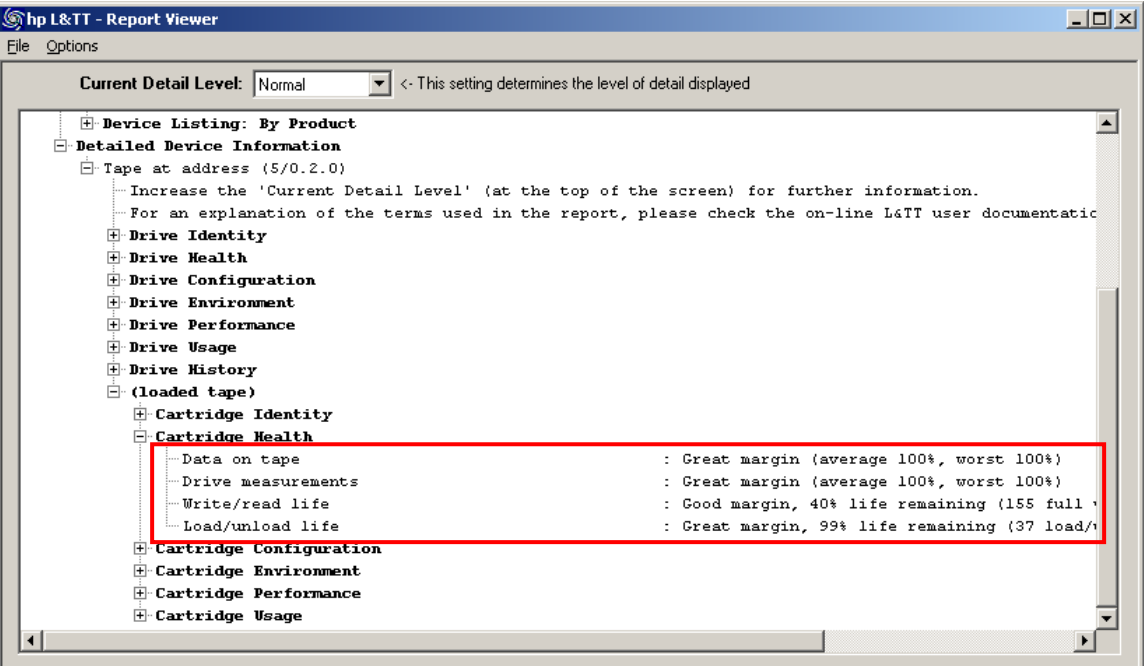

#### <span id="page-16-0"></span>**How do I check the health of my data cartridge? (Non-LTO)**

- 1. Load the data cartridge into a drive of known good health.
- 2. Install [and run](#page-3-0) L&TT
- 3. Select the device and click **Test** on the toolbar.
- 4. In the **Test Execution** tab, select the drive
- 5. Select the **Media Validation test** from **Test Group**.
- 6. Click **Start Test**. The test will read the whole tape so may take a long time.
- 7. Open the **Test Results** tab to see the results of the test.

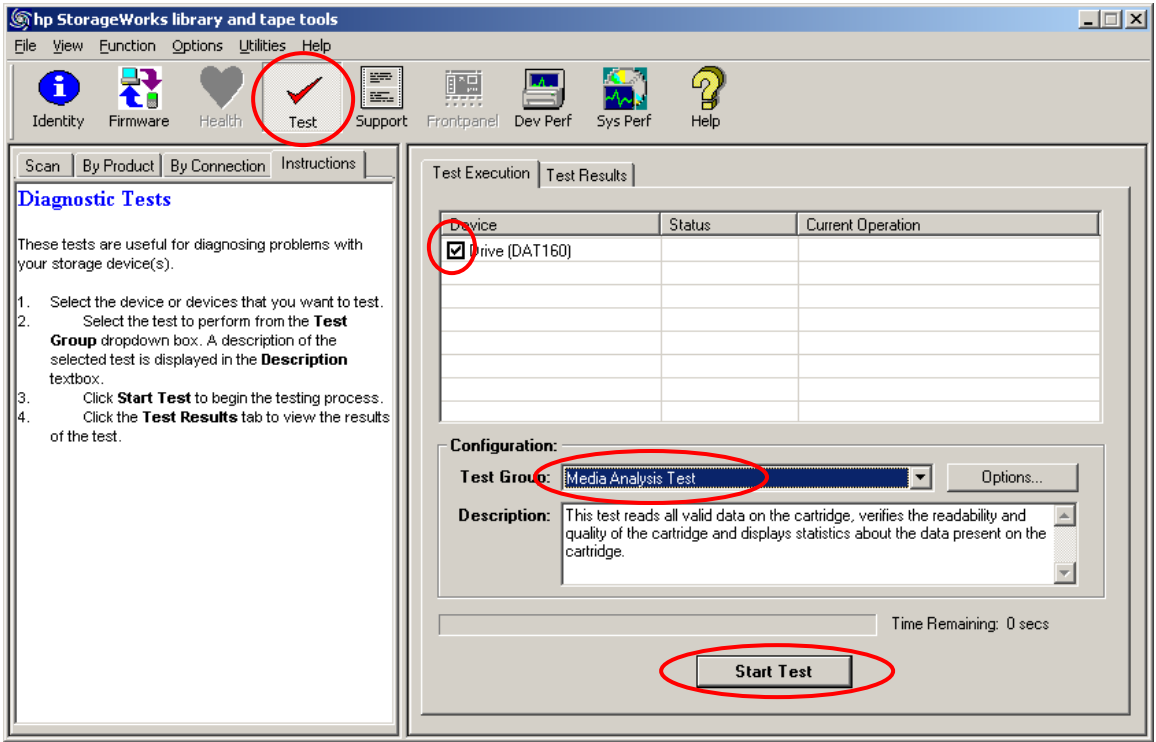

### <span id="page-17-0"></span>**Was my backup successful? (LTO only)**

- 1. After the backup, [generate a](#page-10-0) support ticket for the drive on which the backup was performed.
- 2. Go to **Detailed Device information > Tape at address > (loaded tape) > Cartridge Health** in the support ticket and examine the margins. Check the following information:
	- o **Data on tape** measures the quality of the data written on the tape.
	- o **Drive measurements** measures the quality of the data as viewed by the drives that wrote it.
- 3. If any of these categories display warnings, the backup may be suspect. Repeat the backup using a different drive and tape combination.

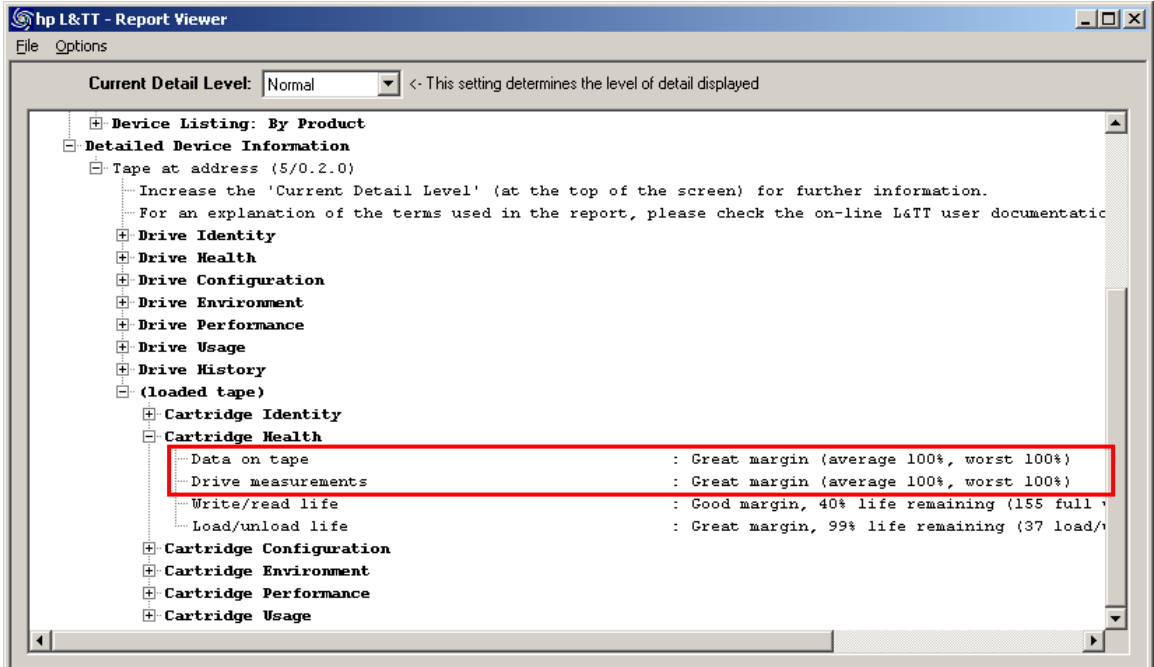

#### <span id="page-18-0"></span>**How many more uses are left with this cleaning cartridge? (LTO only)**

- 1. Perform a clean as you normally would.
- 2. After the clean is finished, *generate a support ticket* for the drive that was just cleaned.
- 3. Go to **Detailed Device information > Tape at address > Ejected Tape > Cartridge Usage** section of the support ticket to see the number of cleans performed and the estimated number of cleans remaining.

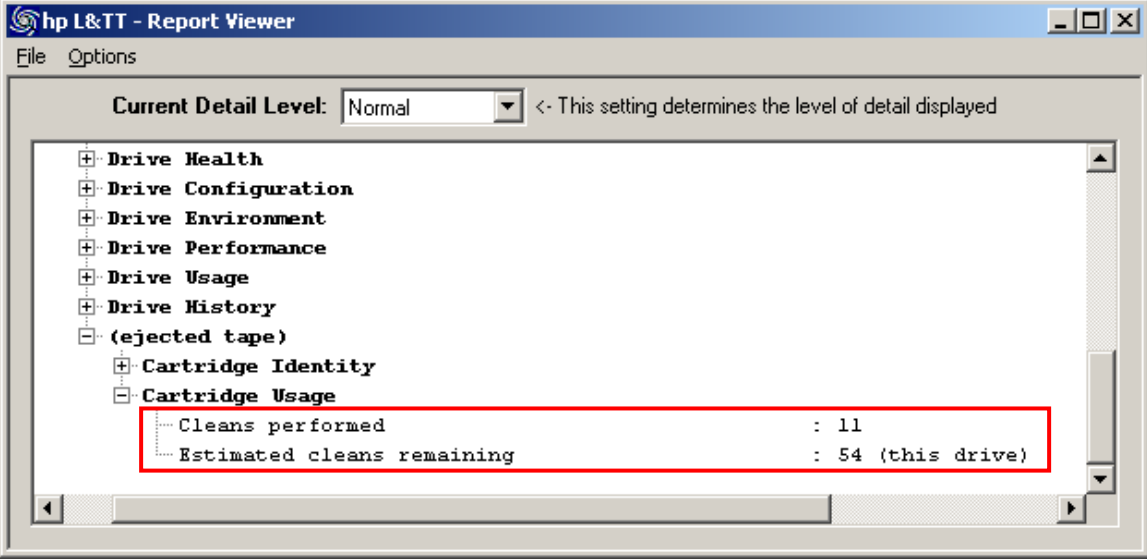

# <span id="page-19-0"></span>**How fast will my backups be?**

To determine backup performance, you must measure how fast the disks can deliver data and how fast data can be written to the tape. Backup performance will be the slower of these two measurements.

- Use the **Device Performance test** to measure the speed of the tape drive.
- Use the **System Performance Backup Pre-test** to measure the speed of the disk subsystem.

Note this test is independent of the backup application. Please check with your backup vendor if actual backup performance is significantly slower.

### <span id="page-20-0"></span>**How fast will my restores be?**

To determine restore performance, you must measure how fast data can be read reads from tape and how fast data can be written to disk. Restore performance will be the slower of these two measurements.

- Use the **Device Performance test** to measure the speed of the tape drive.
- Use the **System Performance Restore Pre-test** to measure the speed of the disk subsystem.

Note this test is independent of the backup application and uses test restore data. Please check with your backup vendor if actual backup performance is significantly slower.

### <span id="page-21-0"></span>**How do I run the Device Performance test?**

- 1. Install [and run](#page-3-0) L&TT
- 2. Select the device and click **Dev Perf** on the toolbar.
- 3. Set parameters as shown or as preferred and start
- 4. See **Drive Performance Results tab** for results

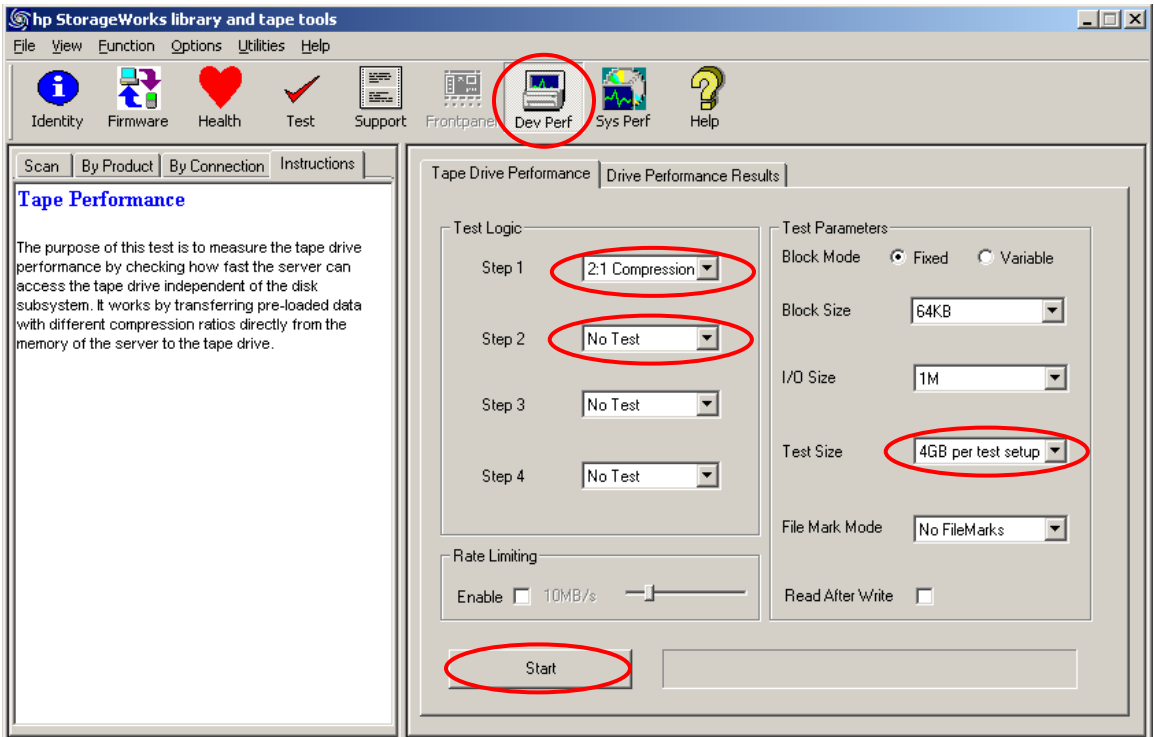

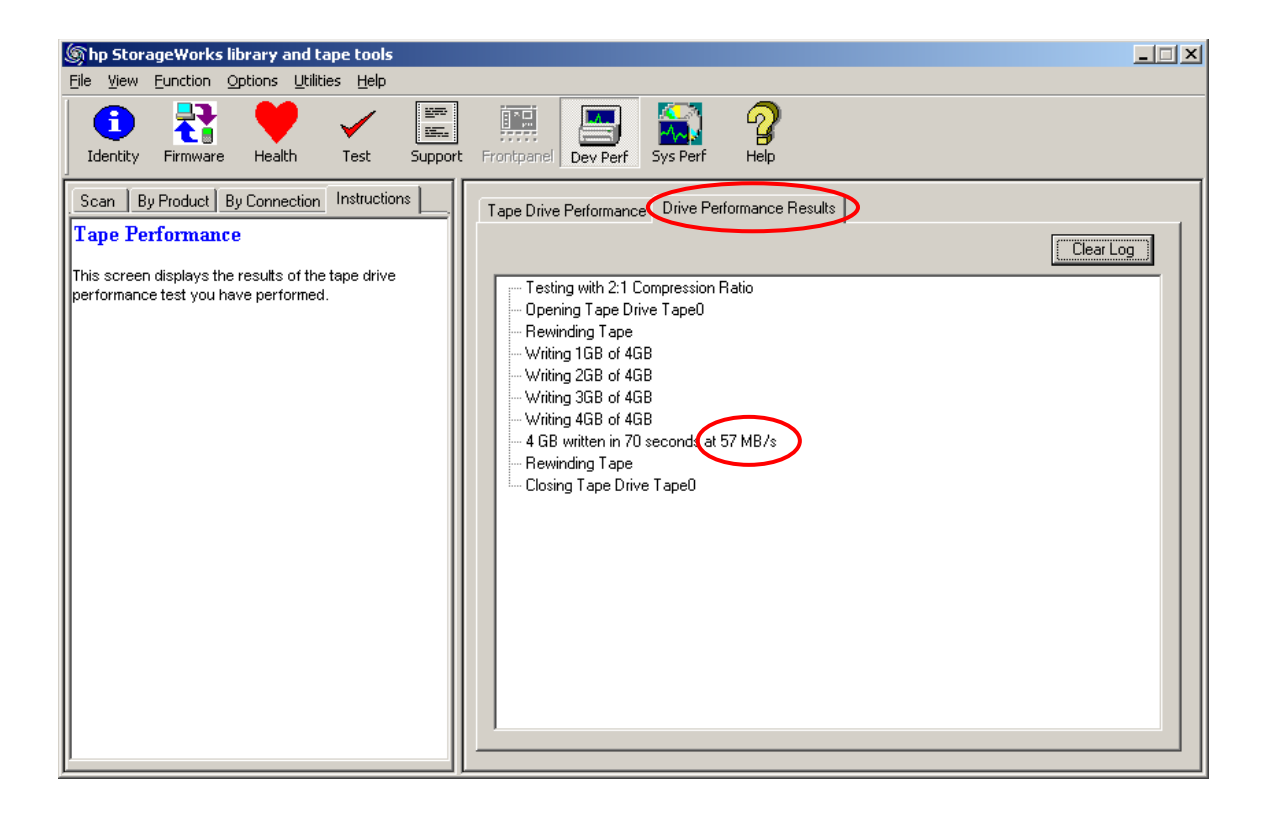

# <span id="page-23-0"></span>**How do I run the System Performance Backup Pre-test?**

- 1. Install [and run](#page-3-0) L&TT
- 2. Select the device and click **Sys Perf** on the toolbar.
- 3. Select the **Backup Pre-test** tab
- 4. Set parameters as shown or as preferred and start
- 5. See **System Performance Results tab** for results

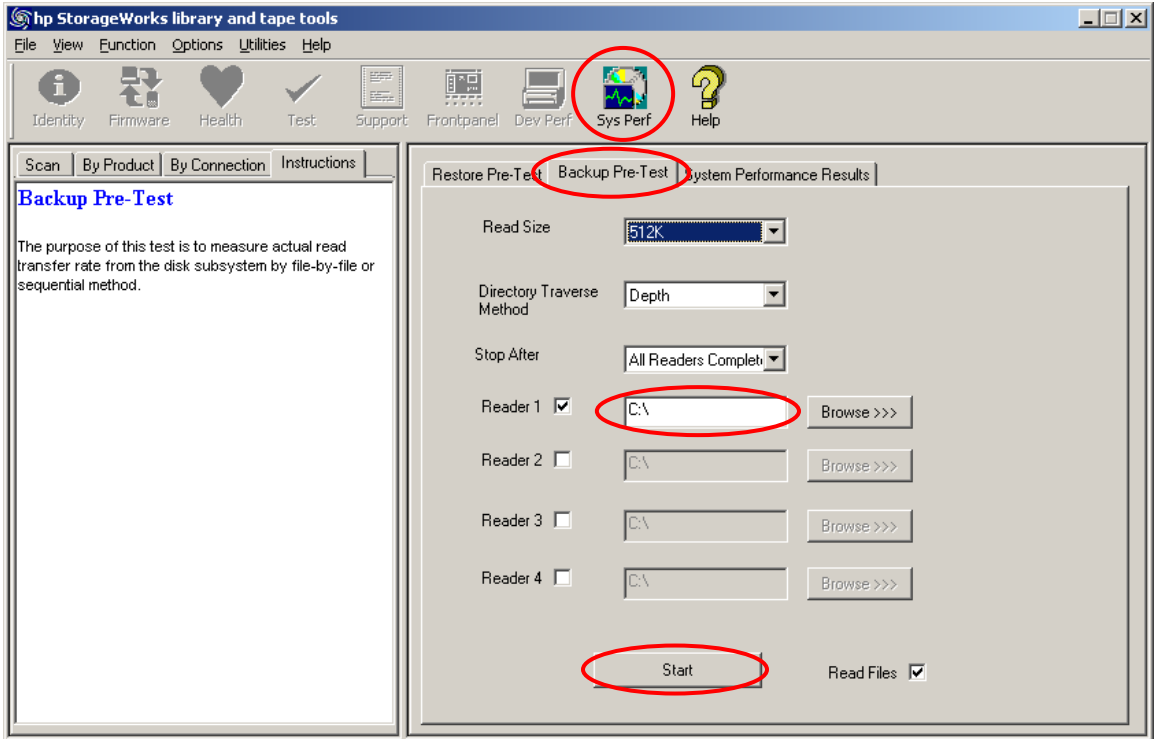

# <span id="page-24-0"></span>**How do I run the System Performance Restore Pre-test?**

- Install [and run](#page-3-0) L&TT
- Select the device and click **Sys Perf** on the toolbar.
- Select the **Restore Pre-test** tab
- Set parameters as shown or as preferred and start
- See **System Performance Results tab** for results

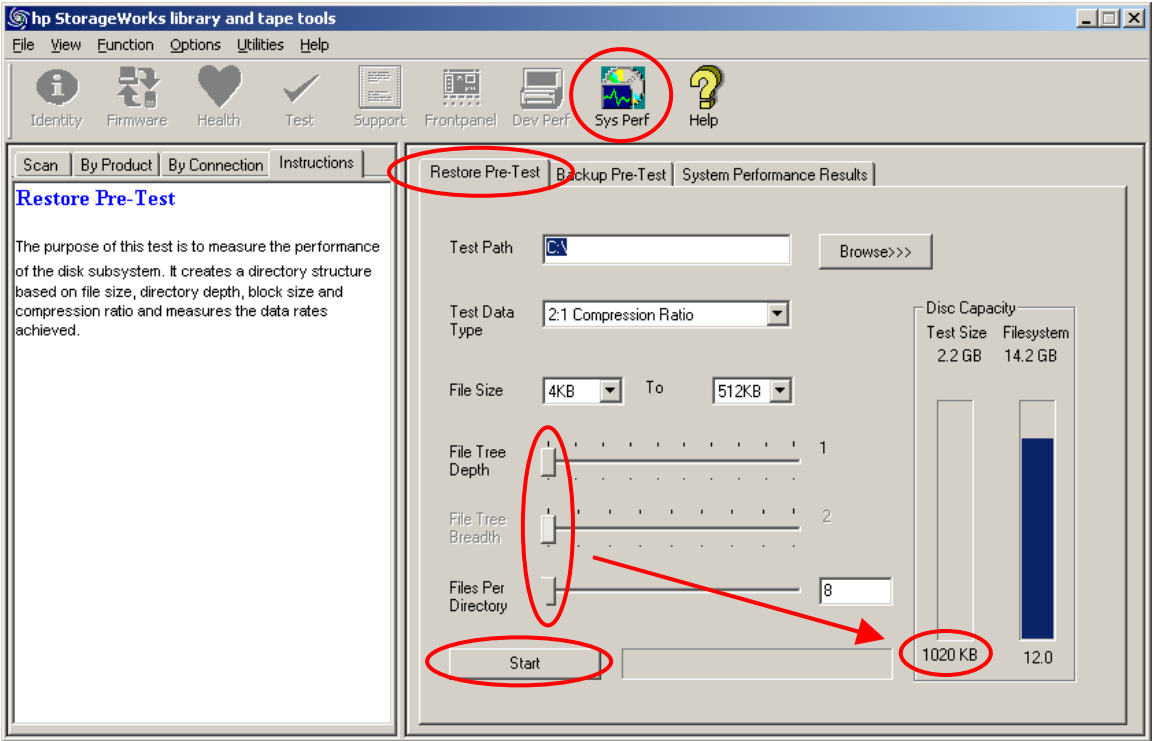

#### <span id="page-25-0"></span>**How much data can I write to the tape?**

The amount of data written that can be written to a tape is impacted by the compression ratio of the data and the error rate performance of the tape/drive combination. It may not be the same as the capacity marked on the cartridge which assumes 2:1 compression ratio and reasonably good error rate.

Use the Device Performance test to measure a specific tape/drive combination.

#### Note - This test will *take a long time* and *overwrite any data* on the tape.

- 1. Install [and run](#page-3-0) L&TT
- 2. Insert the tape in the appropriate drive.
- 3. Select the device and click **Dev Perf** on the toolbar.
- 4. Set parameters as shown or choose a different compression ratio and start. Note the **Test Size** is set to **Full Tape**
- 5. See **Drive Performance Results tab** for results

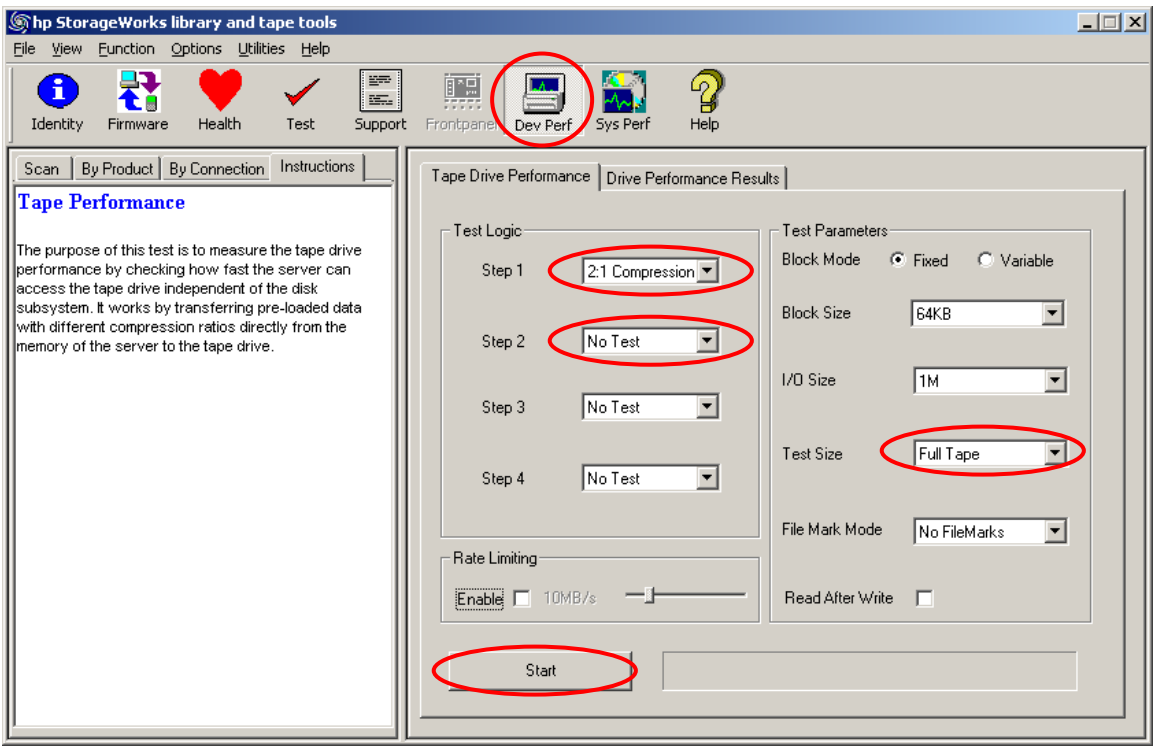

#### <span id="page-26-0"></span>**How do I send a support ticket by e-mail?**

- If you have e-mail set up on your server then
	- 1. Click on **Send Support Ticket by Email**
	- 2. Fill out the pop-up form with your details
	- 3. Click on **Send**
- If not then
	- 1. Use **Save Support Ticket** to save the ticket files (one header file and one data file for each device) into a directory.
	- 2. Archive the files (to compress them) and e-mail the archive file via another computer.
- Use the email address given by HP support

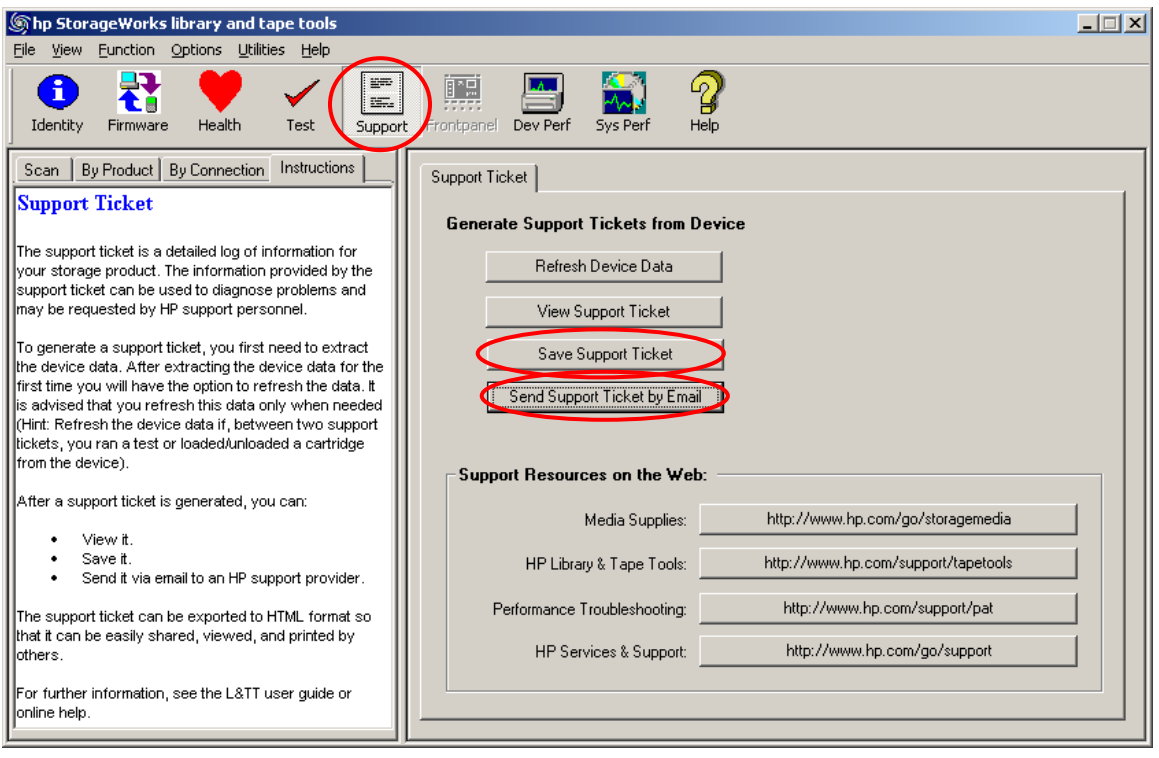

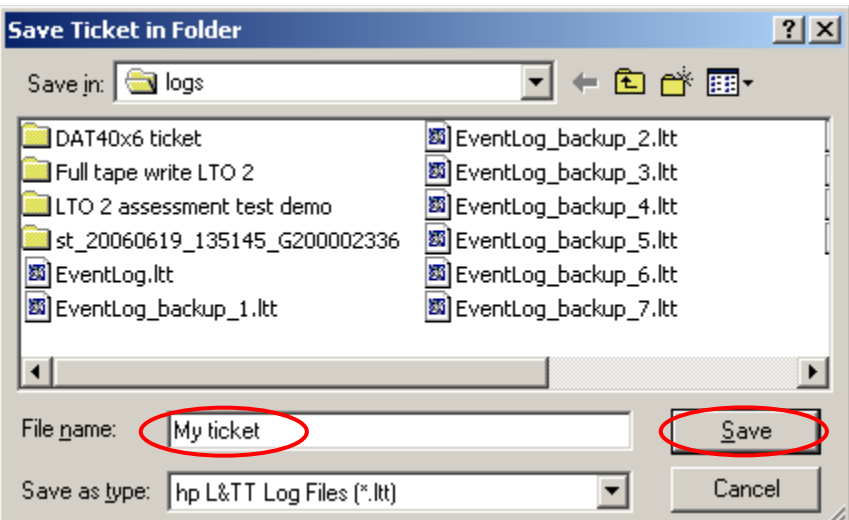

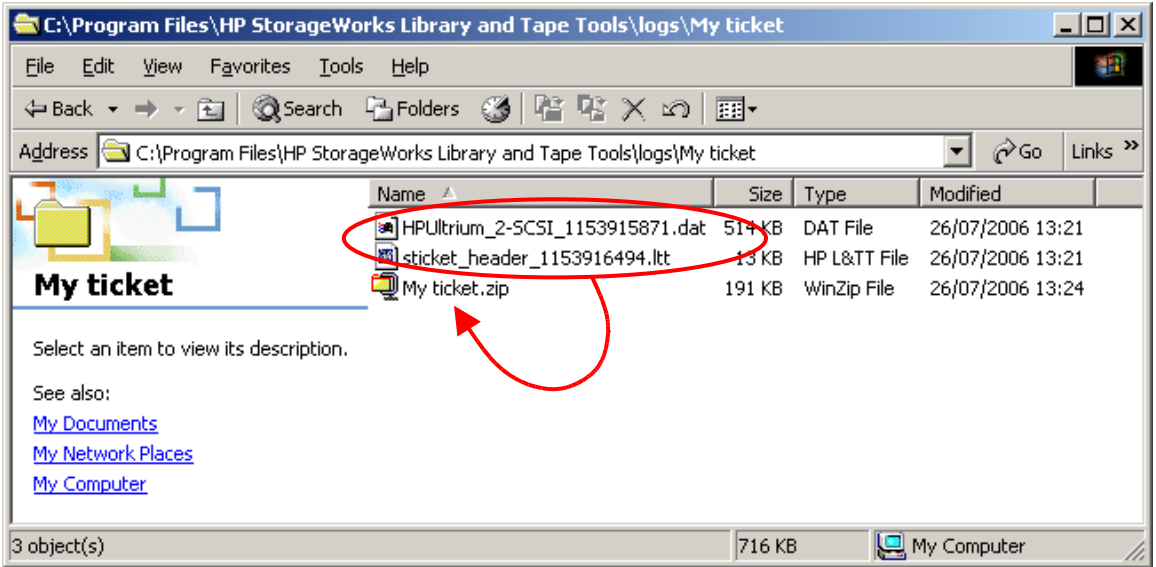

### <span id="page-28-0"></span>**How do I send an L&TT event log?**

You may be asked for the L&TT event log by the L&TT support team. This log records L&TT activity and is useful for troubleshooting L&TT issues. The most useful event logs have I/O history enabled.

- 1. Open the **Preferences** menu.
- 2. Check **Add I/O History to Event Log**.
- 3. Recreate the issue so that is recorded.
- 4. Locate the <L&TT install dir>/logs directory.
- 5. Archive all the files that begin with **EventLog** and mail them to L&TT Support [\(LTT\\_team@hp.com\)](mailto:LTT_team@hp.com). The most recent file is **EventLog.ltt**; the rest are backups of previous EventLogs.

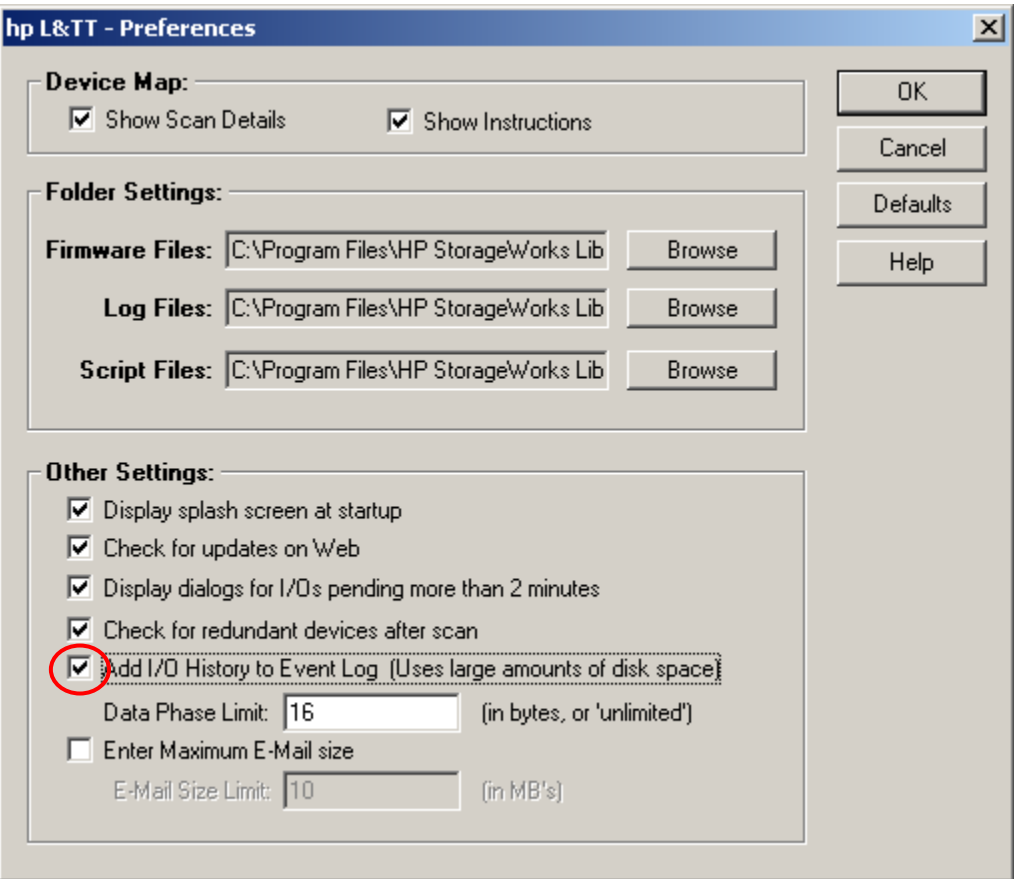

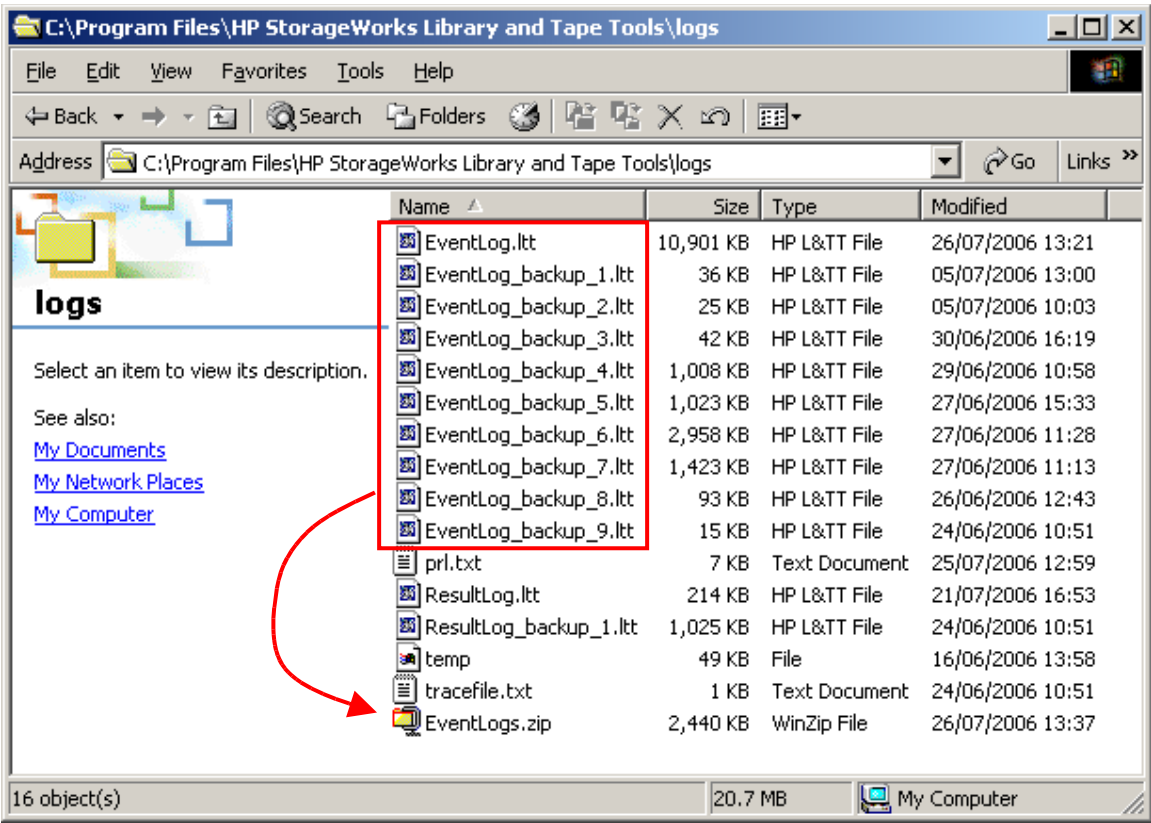

# <span id="page-30-0"></span>**How do I send the results of the assessment test to Support?**

The results of all L&TT tests are automatically saved to the **ResultLog.ltt** file in the <L&TT install dir>/logs directory.

Archive and e-mail this file to Support.

The file can be viewed using L&TT. Just double-click on it. Scroll to the end to see the results summary.

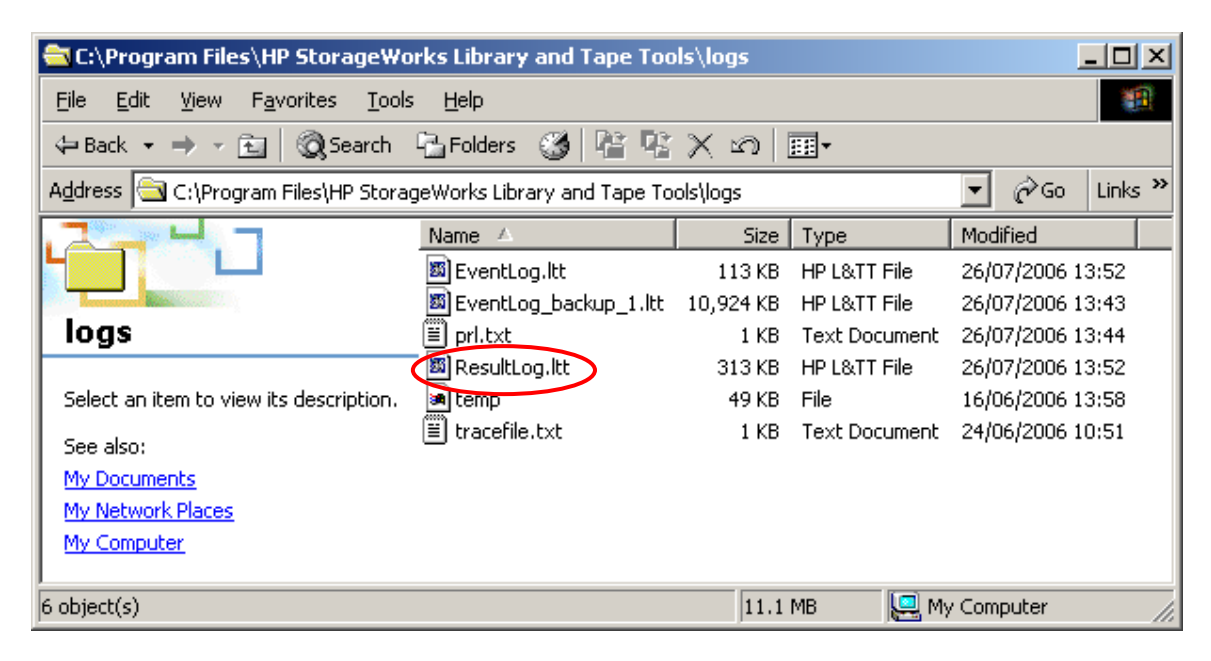

```
Shp L&TT - Report Viewer - Test Result Log - ResultLog.Itt
                                                                                           니미지
Eile Options
         Current Detail Level: Normal
                                           \blacktriangleright \blacktriangleright <- This setting determines the level of detail displayed
        analyzing device data...
                                                                                               \blacktriangleupdating device writeback data...
       - version: V05.06.2006Firmware rev F60D is up-to-date for Ultrium 2-SCSI as of Tue May 23 19:00:00
       - Rule 19:
        \Lambda The current SCSI configuration is likely to be limiting the performance of
       \mathbb{R}^d Please check that your HBA is the correct type for the drive and that the
        \cdot\textcolor{red}{\underline{\textbf{A}}} The SCSI configuration referenced is the one for which device analysis wa:
        \Lambda If this is not via your backup server then you may not have an issue.
        A Current SCSI transfer rate limited to: 80 MB/sec. Recommended: 160 MB/s
        There were 17 rules checked.
       -\underline{\textbf{A}} Device Analysis has checked the historical information and warnings have 1\Box Please confirm that a test cartridge is loaded into the drive (CAUTION: any
       - checking for tape loaded...
       SCSI parity check...
       - writing ...
       - writing block 10400 of 104000...
        -writing block 20800 of 104000...
       writing block 31200 of 104000...- writing block 41600 of 104000...
       - writing block 52000 of 104000...
       - writing block 62400 of 104000...
       - writing block 72800 of 104000...
       - writing block 83200 of 104000...
       -writing block 93600 of 104000...
        \lceil writing block 104000 of 104000...
        rewinding ...
        SCSI parity check...
      \Box Testing has completed and some warnings were reported.
        "<u>A</u> Testing has completed and some warnings were reported.
       --Test passed with warnings. See the analysis results in the test operations
       "LTO Drive Assessment Test Finished...
        Test passed with warnings
```
# <span id="page-32-0"></span>**How do I turn on or off Prevent Media Removal or hardware Data Compression?**

- 1. Install [and run](#page-3-0) L&TT
- 2. Select the device and click **Test** on the toolbar.
- 3. Select **Drive Configuration Utility** from **Test Group**.
- 4. Click **Options…** to configure **Prevent Media Removal** and **Data Compression**.
- 5. Start the test

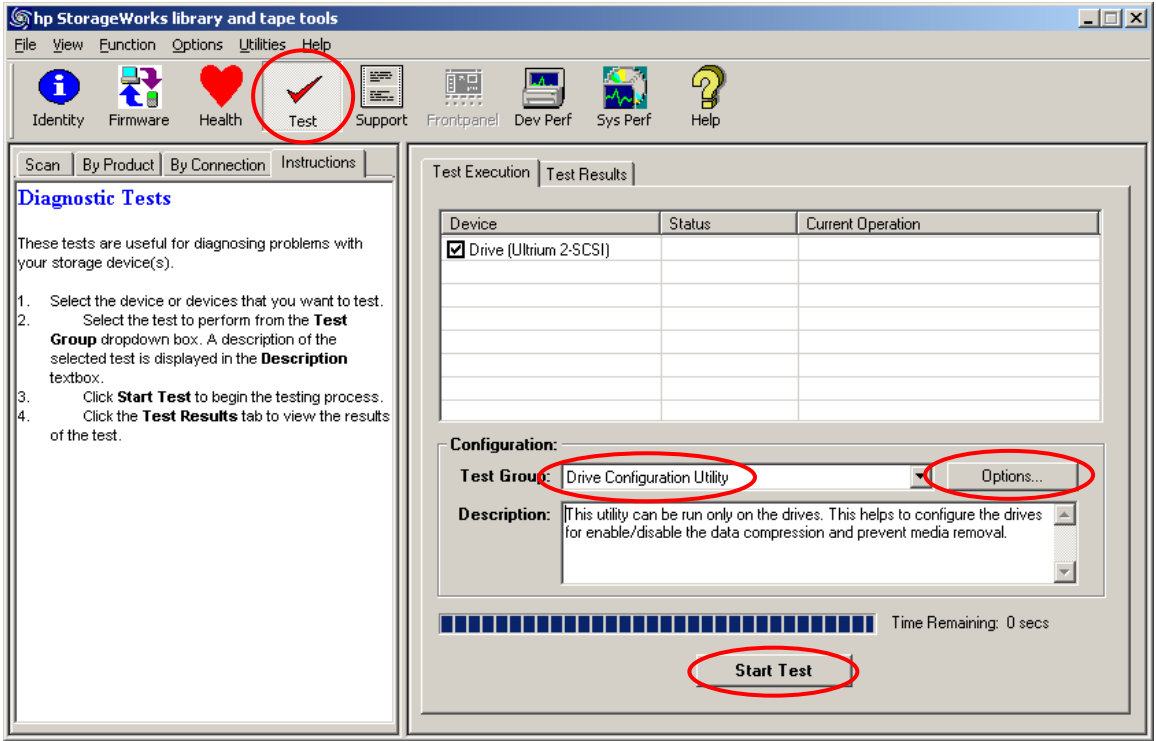

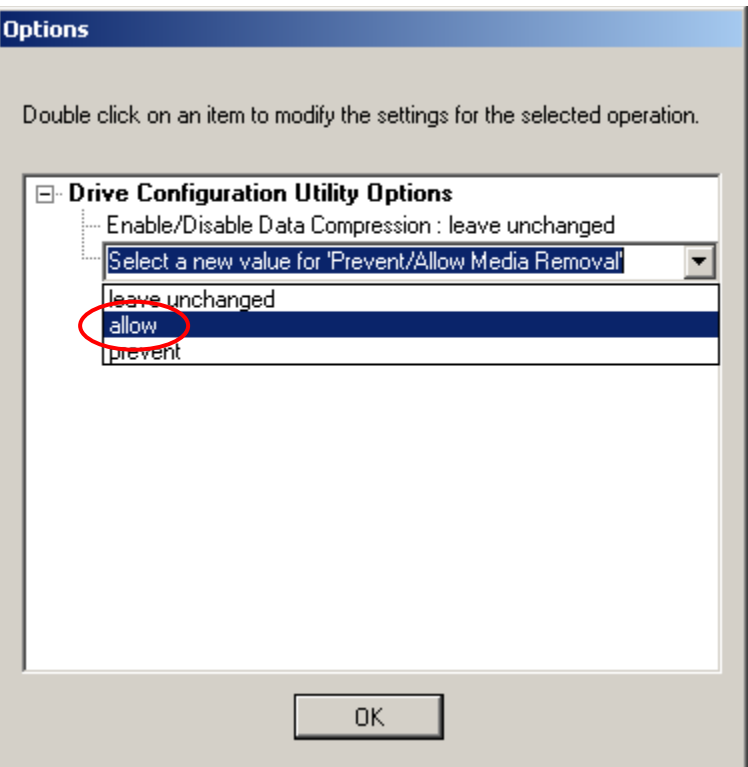